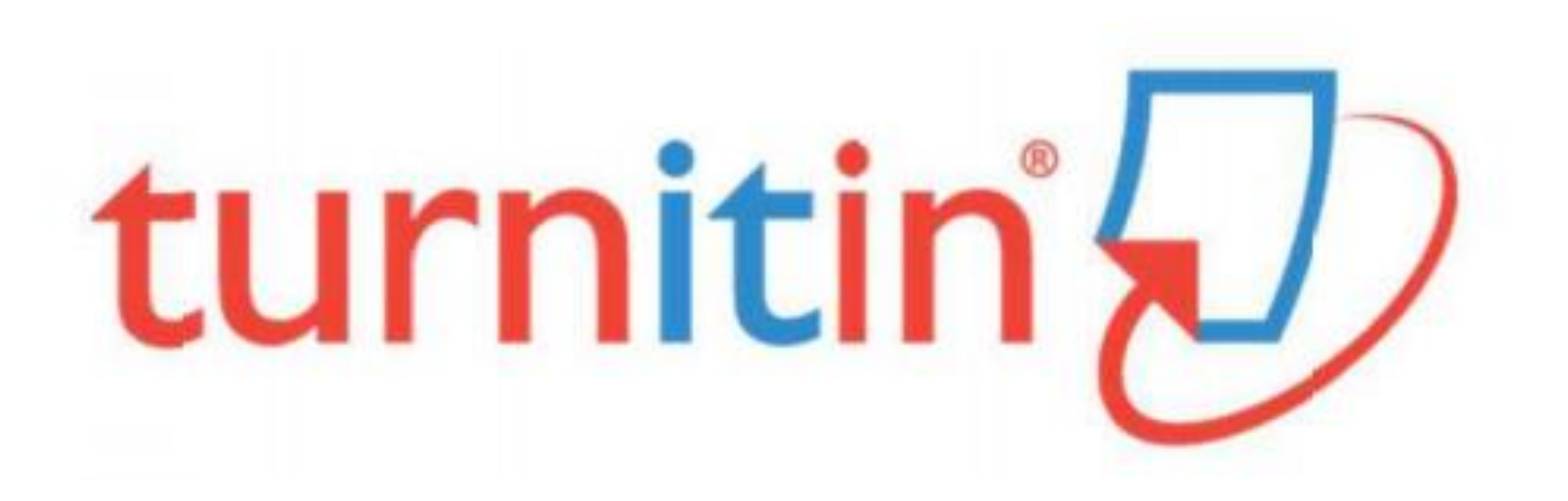

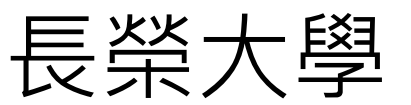

# Turnitin原創性比對系統

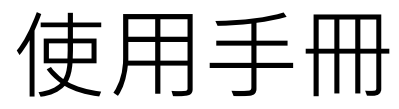

1

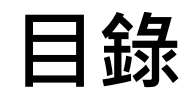

[、帳號申請](#page-1-0) p.3

- [、重設密碼](#page-5-0) p.7
- [、提交文稿進行比對](#page-7-0) p.9
- [、查看原創性報告](#page-11-0) p.13

<span id="page-1-0"></span>[、常見問題](#page-16-0) p.18

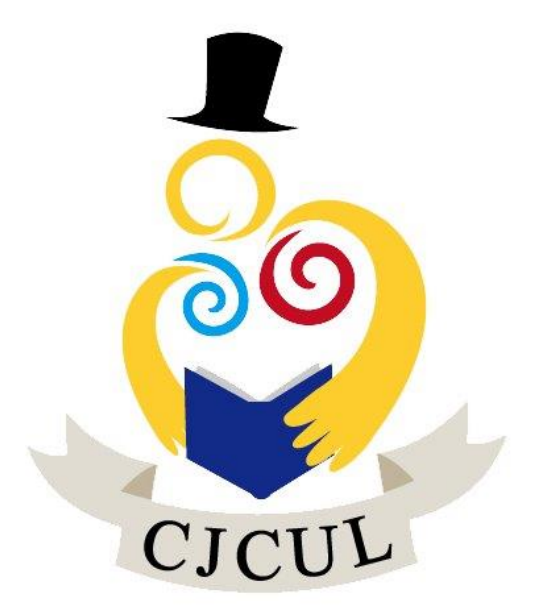

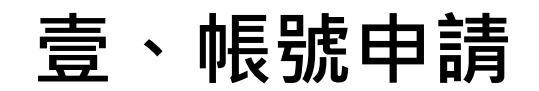

## **<sup>●[於長榮大學電子資源查詢系統](http://erm.lib.cjcu.edu.tw/) 搜尋「Turnitin」連結至Turnitin系統。**</sup>

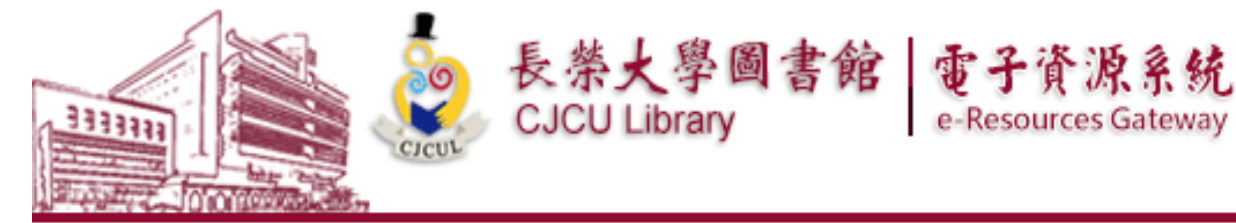

資料庫 電子期刊 電子書 | 個人化服務 | 資源探索服務 | 以書目找全文 | 系所電子期刊館藏

【資源查詢】

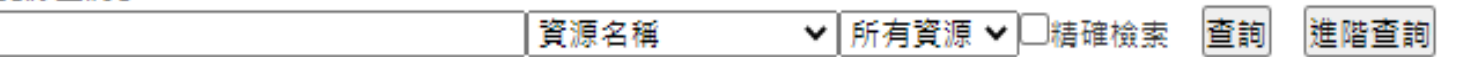

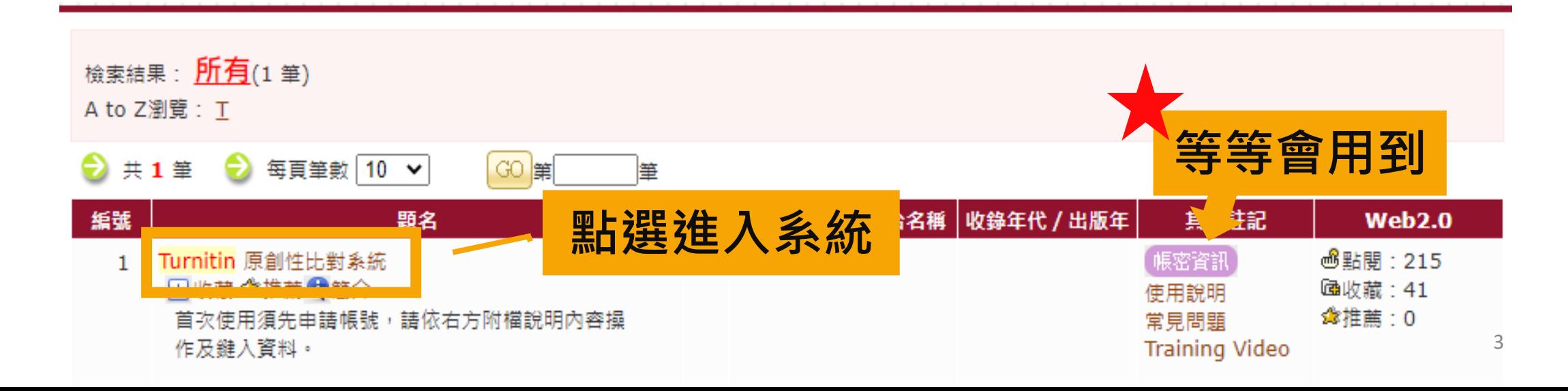

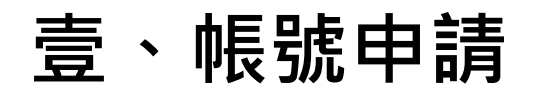

# 進入[Turnitin](https://www.turnitin.com/)系統首頁。 [https://www.turnitin.com](https://www.turnitin.com/)

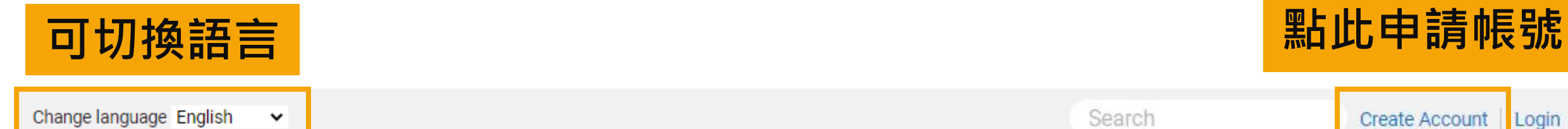

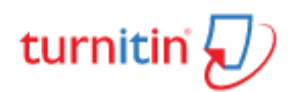

**Higher Education** 

**Secondary Education** 

Search

Resources

#### **Create Account Contact Sales** Community Support

Login

# **Education with Integrity**

Your culture of academic integrity begins with Turnitin.

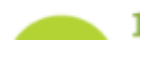

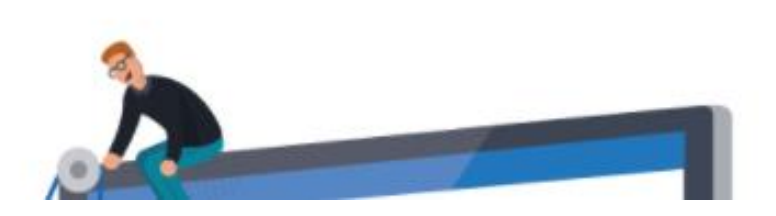

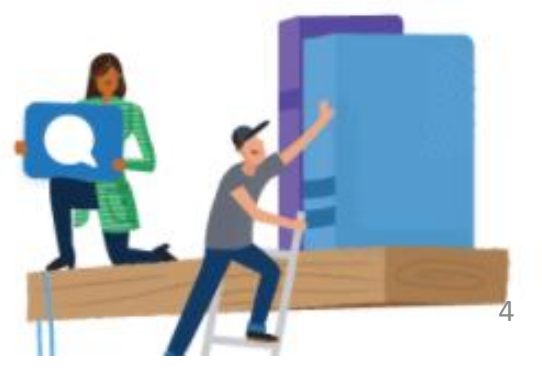

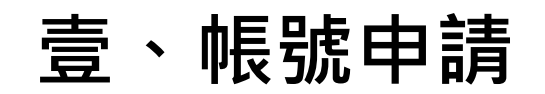

#### 不論您為教師或學生,一律選擇「學生」身分。

教師如因升等/課程需求有多篇文章要比對,請洽分機1526

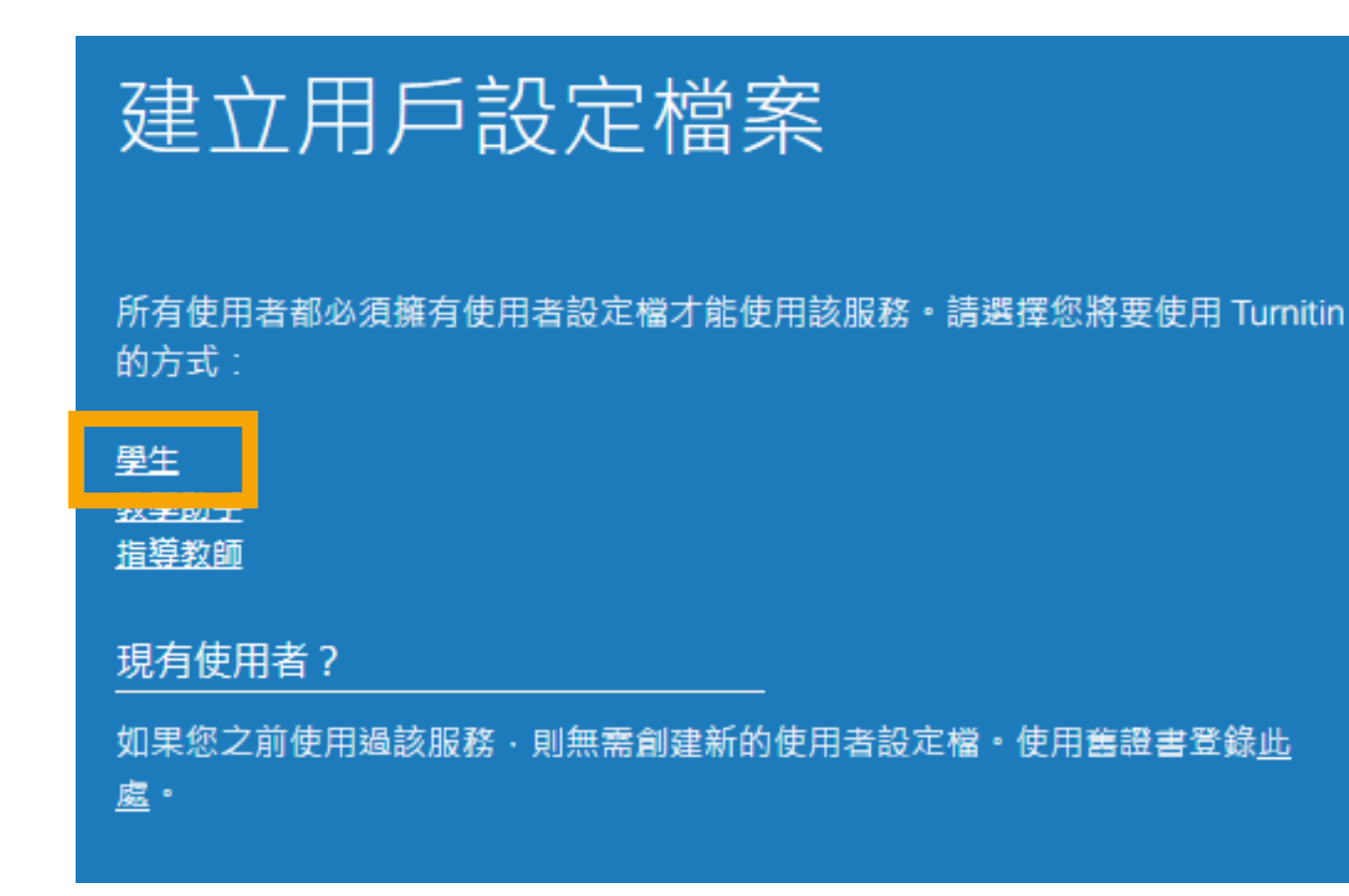

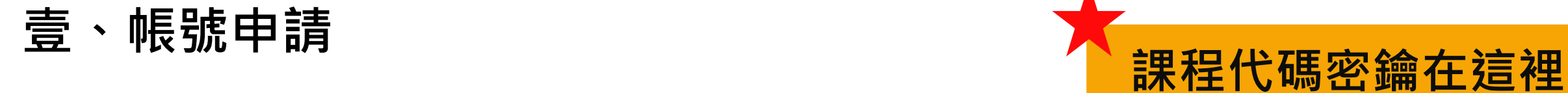

## ●用戶姓名請填中文,外籍生以學生證上姓名註冊→

圖書館將刪除以非中文姓名/無法辨別之姓名、非本校有效師生以及重複註冊之帳號

<span id="page-5-0"></span>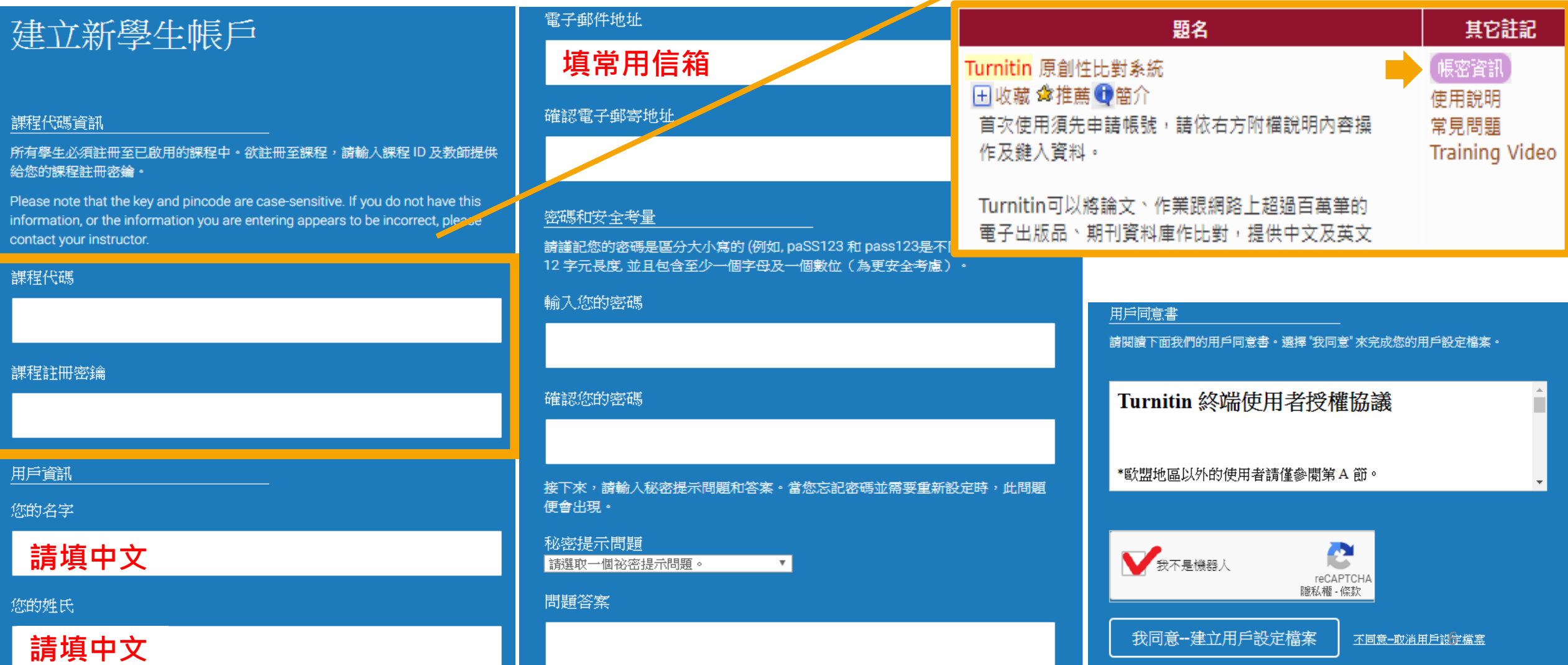

[長榮電子資源查詢系統](http://erm.lib.cjcu.edu.tw/)

# **貳、重設密碼**

## **❶**點選「忘了你的密碼」,輸入建立帳號時使用的email信箱及姓氏,按 「下一步」。

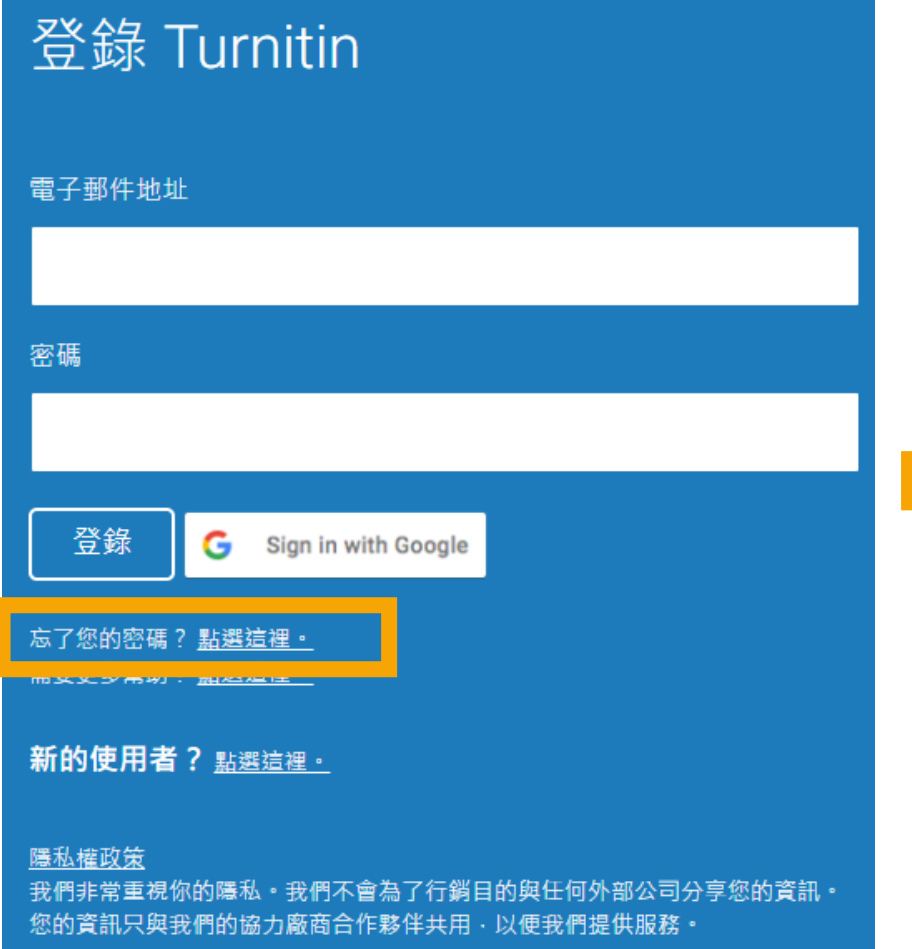

## 重新設定用戶密碼

請輸入您用來建立您的用戶設定檔案的的電子郵件地址。完成後,點選"下一步"。 電子郵件地址

姓氏

#### 如果您不知道您帳戶的電子郵件地址...

請要求您的指導教師 (或 Turnitin 管理員, 若您是指導教師的話) 幫您查詢您的電子郵件地址。

備註: 因為隱私同意書的約束, Turnitin 不能公開您的電子郵件地址 - 甚至是公開給您自己。您必 須從您的機關獲得此資訊。

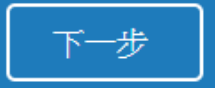

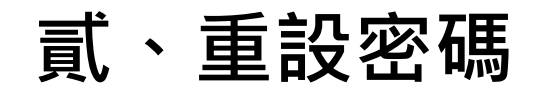

## ●對於秘密安全問題可直接點選「忘了您的答案」, 再按 「下一步」, 系統 會寄送重設密碼信給您。請在收到信後24小時內重設密碼。

<span id="page-7-0"></span>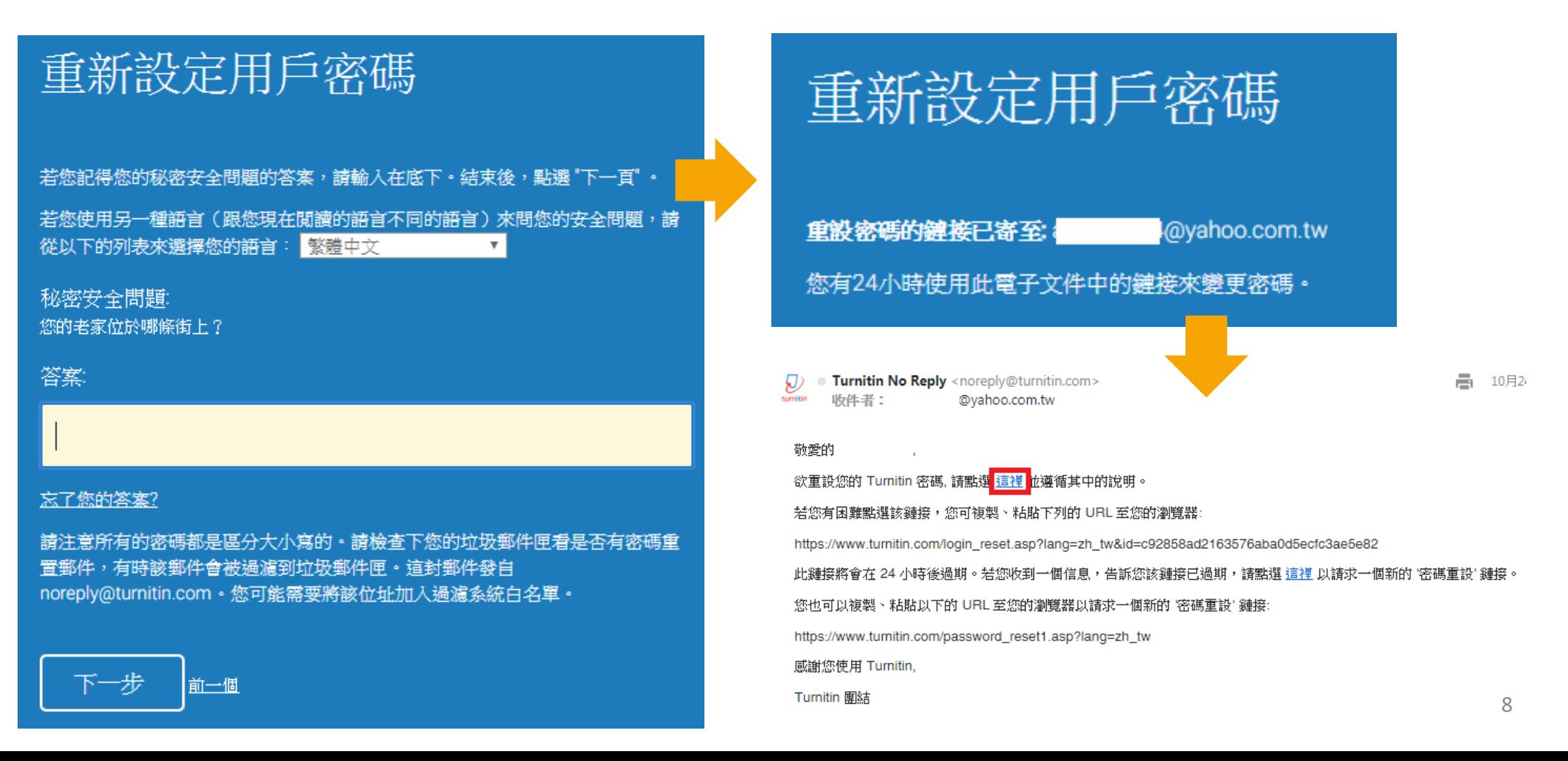

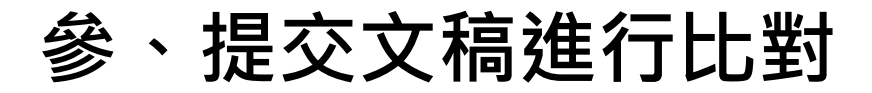

**<sup>●登入Turnitin系統後看到的首頁。**</sup>

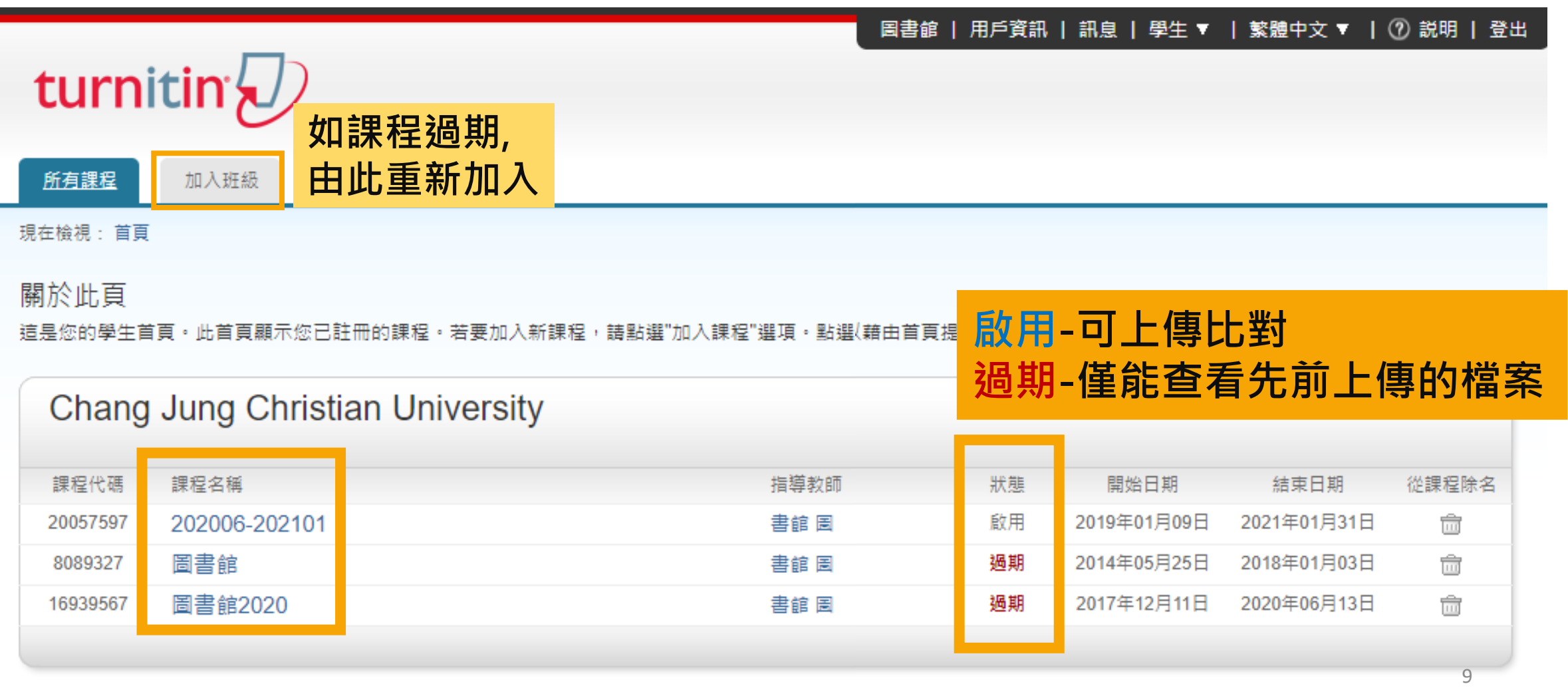

**參、提交文稿進行比對**

●點選課程名稱後,出現以下書面:藍色鈕「提交」表示允許上傳,若已 提交過則會顯示「重新繳交」,再次提交的話,新報告會覆蓋前一份報告; 同一作業比對上傳第四次起,每次上傳需要等24小時後才會產生新報告。

現在檢視: 首頁 > 202006-202101

課程資料夾

我的成績

行事層

討論

課程主頁

#### 诘是您的課程首頁。欲提交至一個作業,點選在作業名稱右側的"提交"按鈕。若提交按鈕顯示為灰色,這就表示尚無提交的話,在您提交第一份物件至作業後,提交按鈕將會顯示為"重 新提交"。欲檢 ⊪業的公佈日期已過,您也將可以點選"檢視"按鈕以檢視留

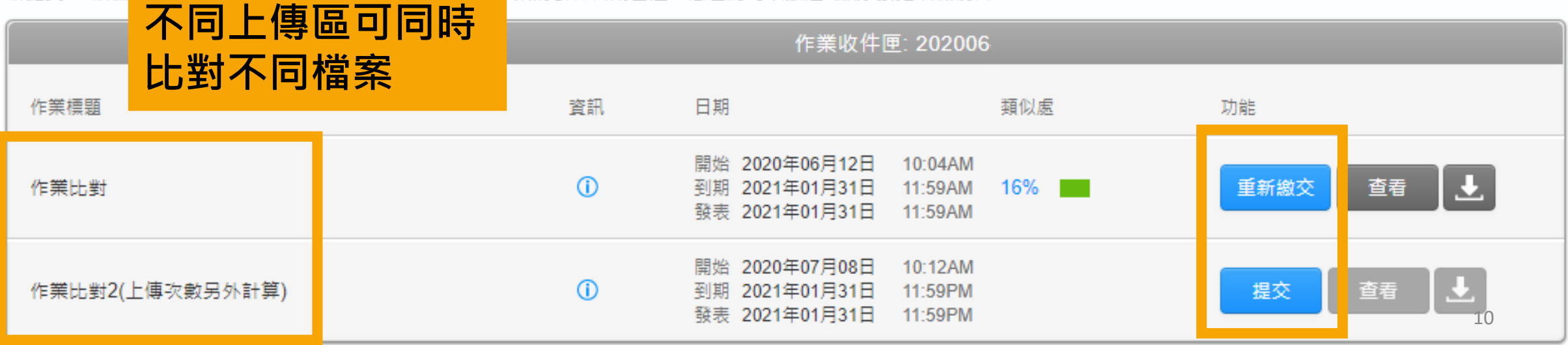

**參、提交文稿進行比對**

#### 點選「提交」,出現上傳檔案畫面。。

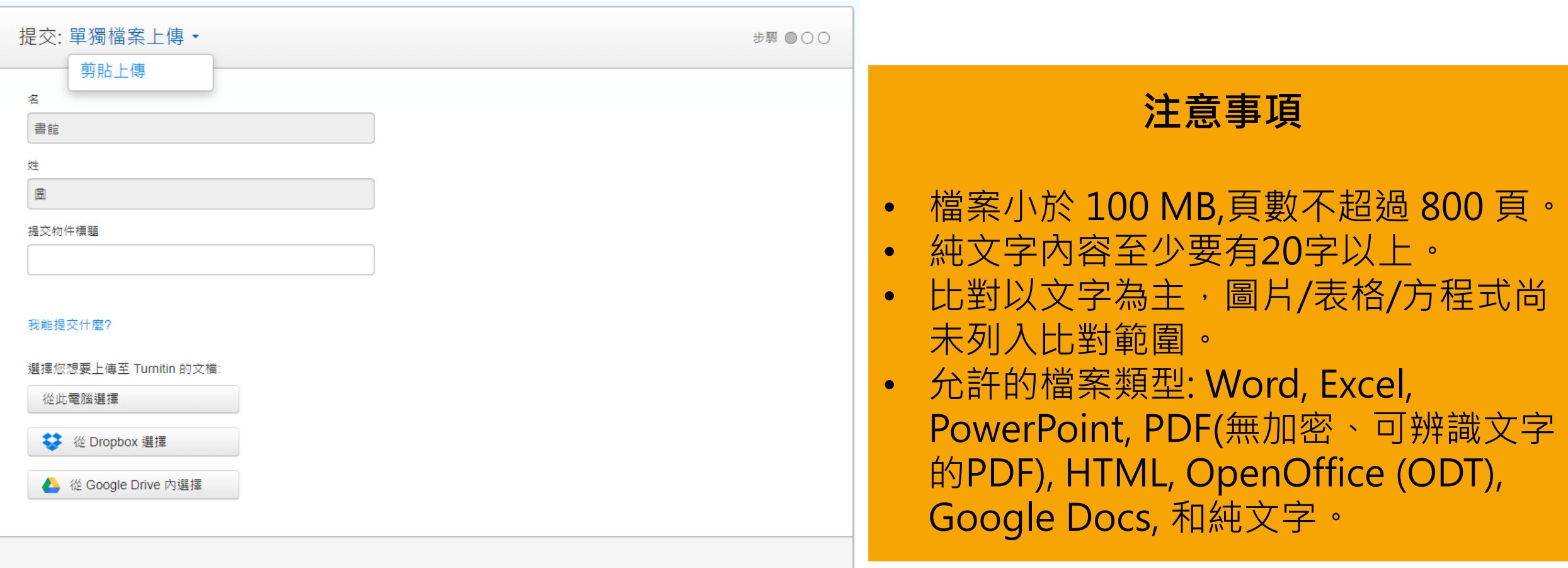

我們非常重視你的隱私‧我們不會為了行鎖目的與任何外部公司分享您的資訊‧您的資訊只與我們的協力廠商合作夥伴共用,以便我們提供服 務。

取消

上傳

**參、提交文稿進行比對**

上傳完成會出現:

「恭喜,您已完成提交!這是您的電子回條。您可以從文件檢視器中列印此回條。

恭喜 - 您已完成提交! 這是您的電子回條。您可以從文件檢視器中列印此回條。

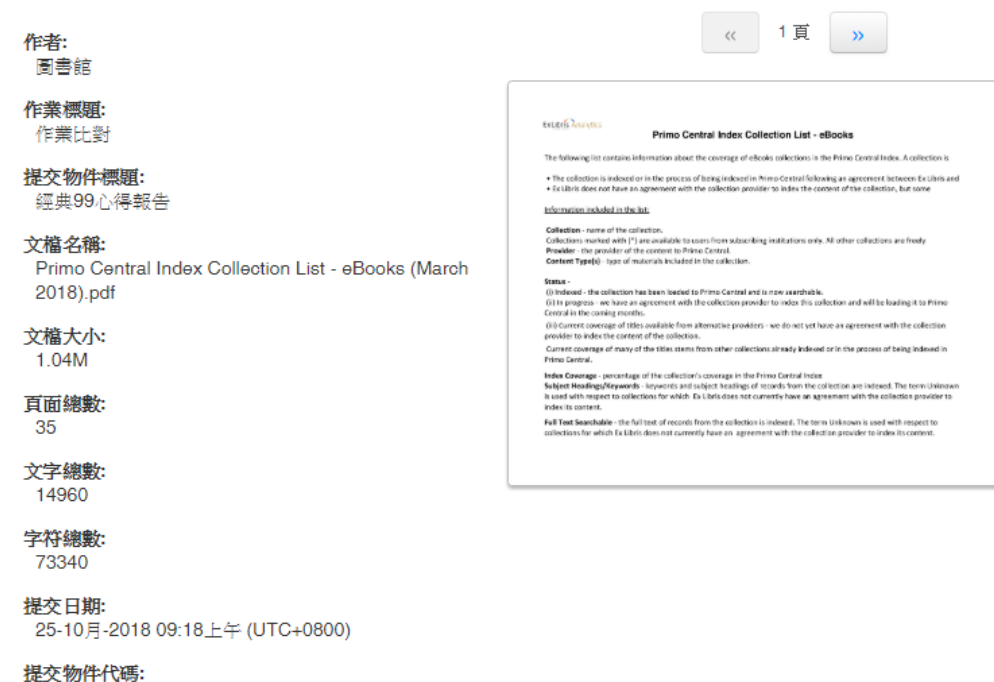

899875242

我們非常重視你的隱私・我們不會為了行銷目的與任何外部公司分享您的資訊・您的資訊只與我們的協力廠商合作夥伴共用,以便我們提供服 務。

<span id="page-11-0"></span>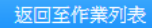

#### 回到作業畫面觀看報告

- 「處理中」或「--」表示尚未產生報告,請耐心等候。
- 出現百分比表示比對完成,色籤依原創性高低不同,點選百分比可查看報告。

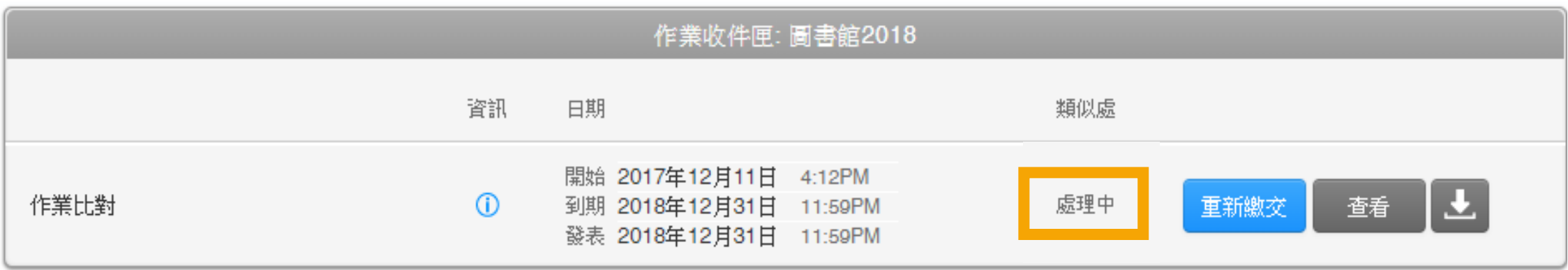

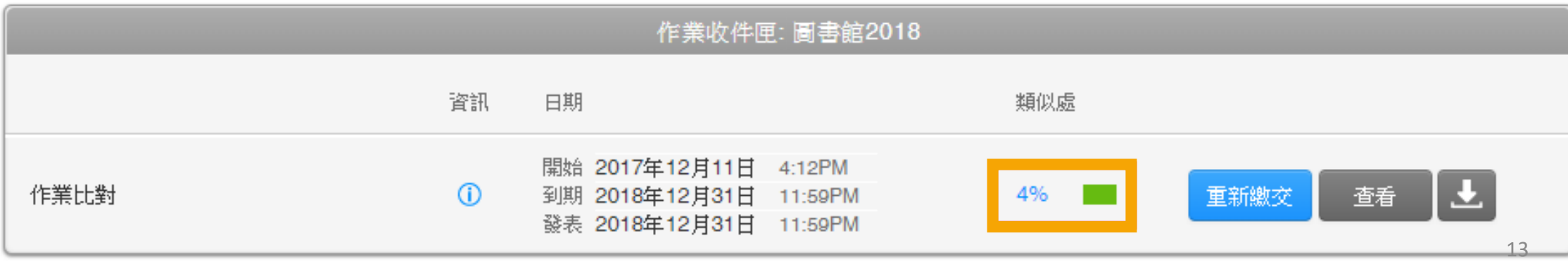

#### 點選百分比開啟報告(新視窗)。

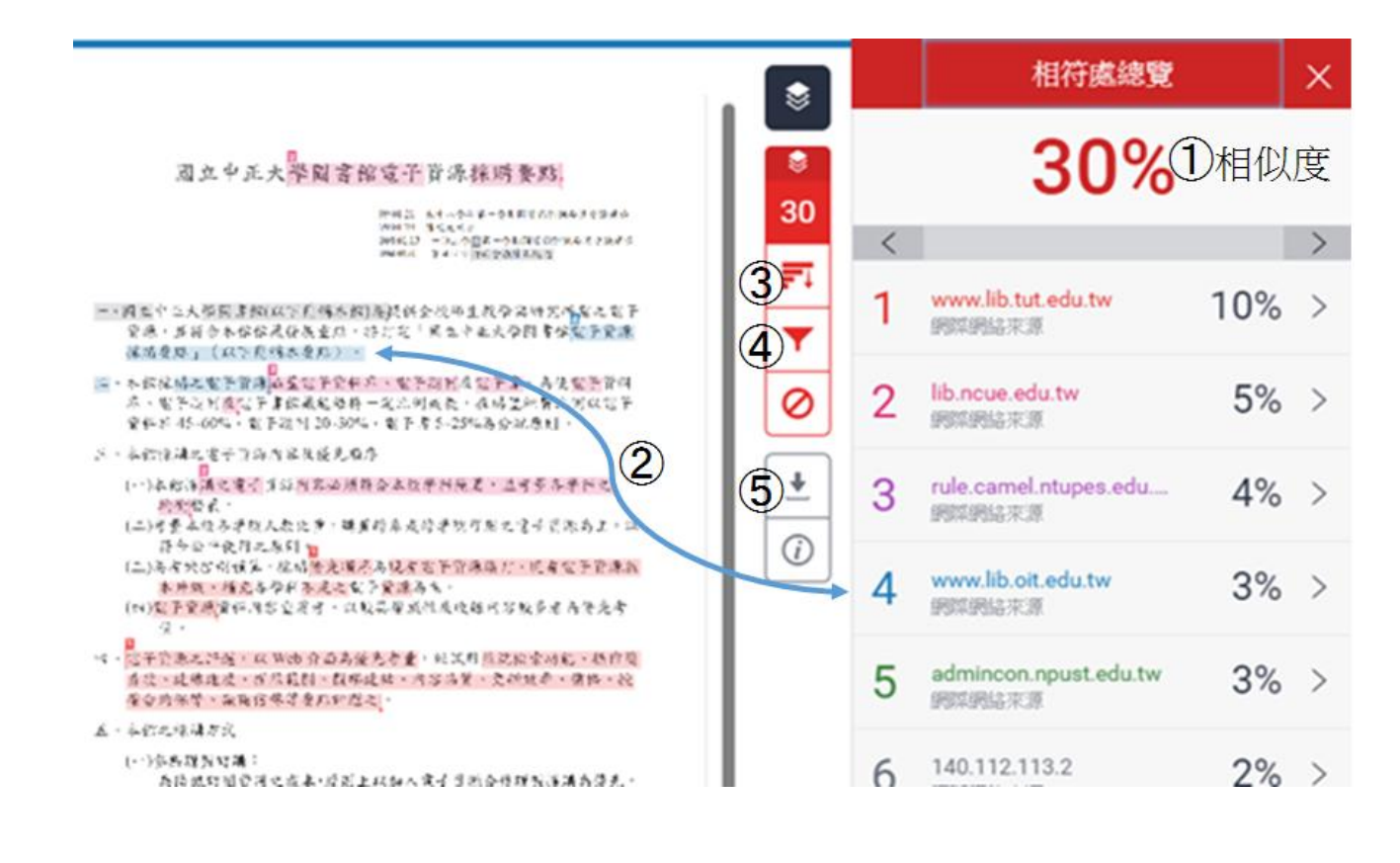

#### **檢視畫面說明**

#### (左欄為上傳文稿原文,右欄為相似來源清單)

① 相似百分比:原創性比對結果,數字越大 表示相似度越高(亦即原創性越低), 數值來自 下方相似%加總(偶有誤差係因小數位進位)。

② 相似段落之出處來源:不同的來源,系統 會將原文以不同顏色標示,例:左欄藍字部分 與右欄藍色出處來源之內文重複。

③ ■ 檢視所有相似來源

④ ▼ 篩選條件設定:將引用資料、參考書 目以及相似度篇幅的定義作進階排除設定。

⑤ 下載原創性報告

瀏覽比對來源:點選左欄原文中的數字符號,會顯示出一小視窗, 可對照相似處內容。

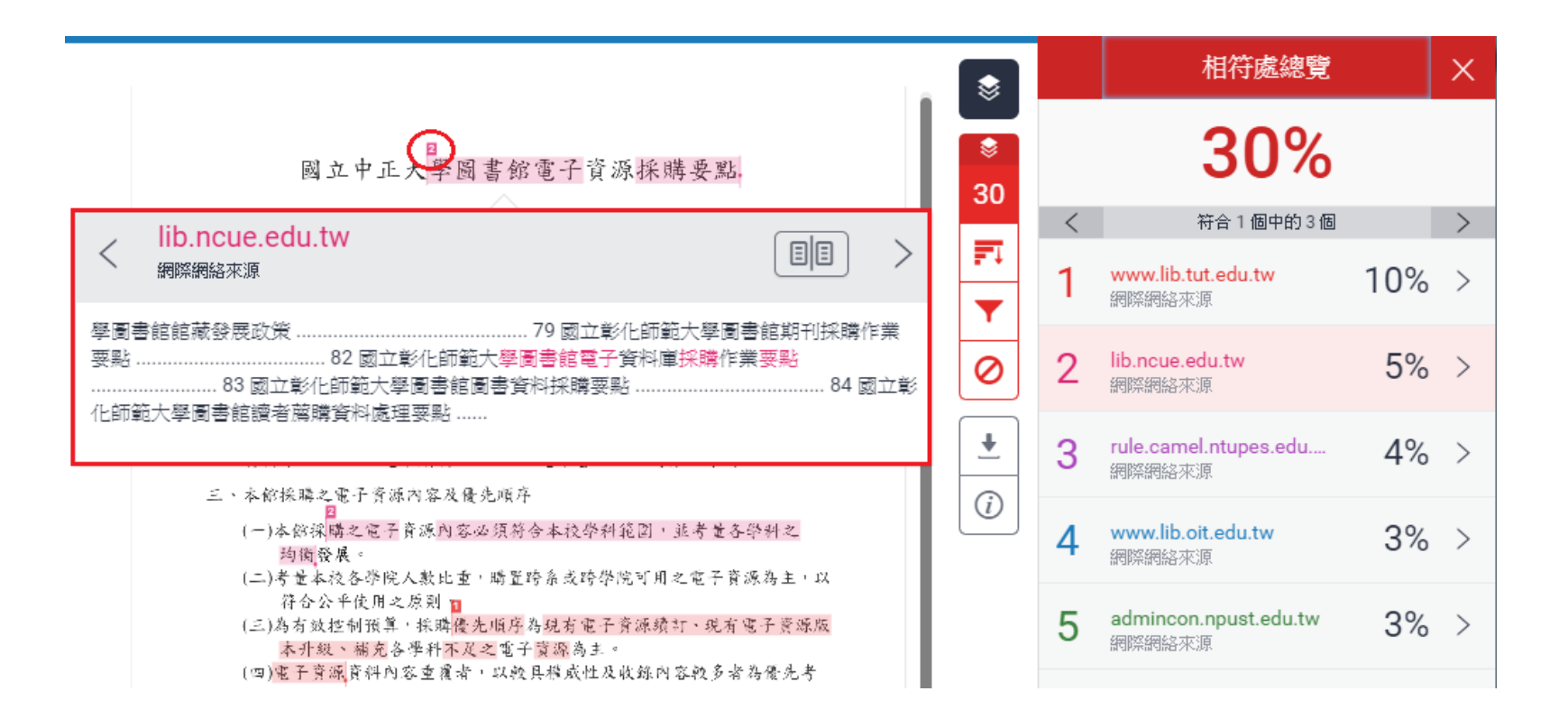

#### ❹排除設定(視個人需求設定)

- 排除引用資料:勾選本項可排除引用文字(排除標點符號 " "號內之文字)。支援使用 "..." «...» "..."『...』「...」〈...〉引述之文字;不支援'...' (...)
- 排除參考書目:排除文獻之參考書目首行及以後之部份。文獻需依Word之標題格式撰寫,標題需為 「Reference」、「參考書目」或「 參考文獻」。
- 排除比設定數值還小的來源

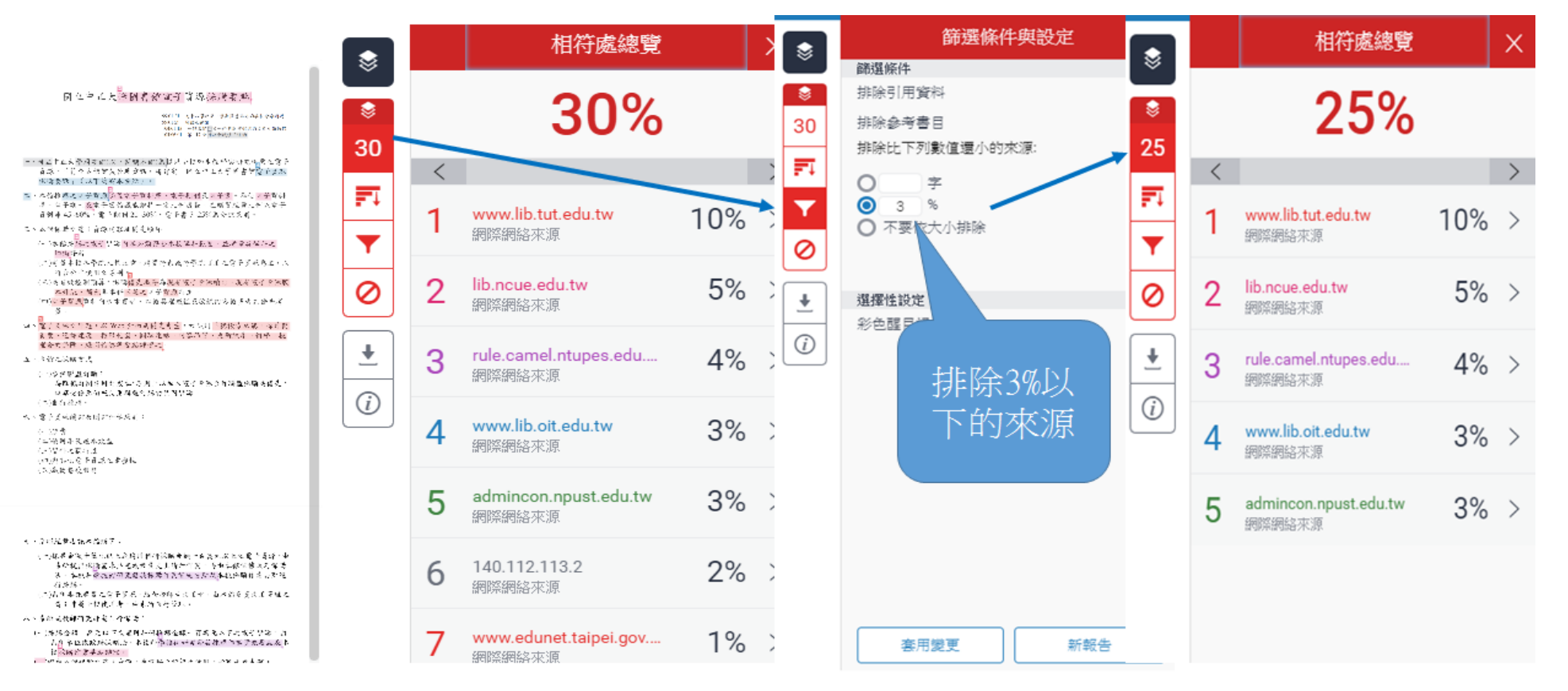

16

下載列印報告

<span id="page-16-0"></span>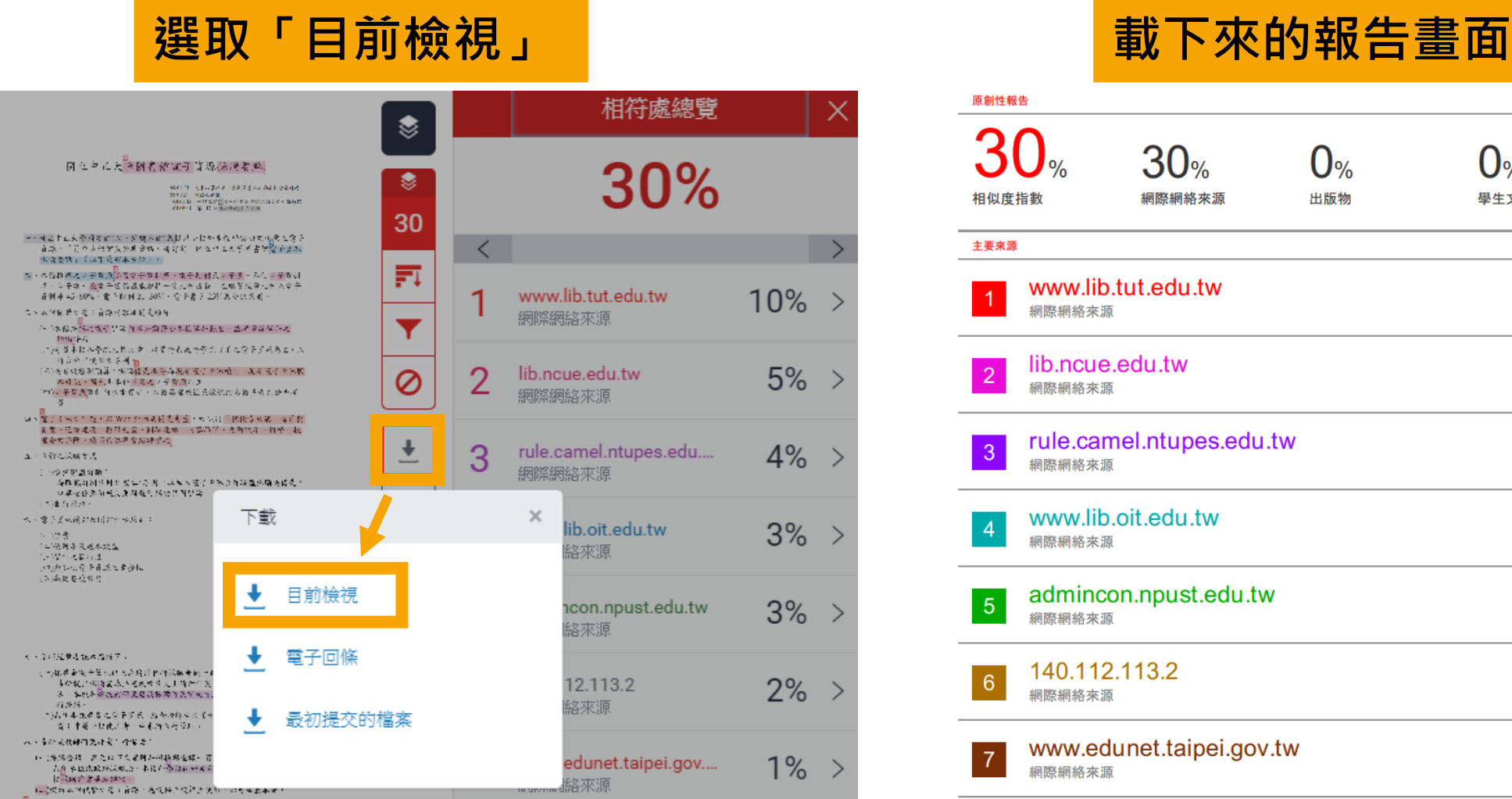

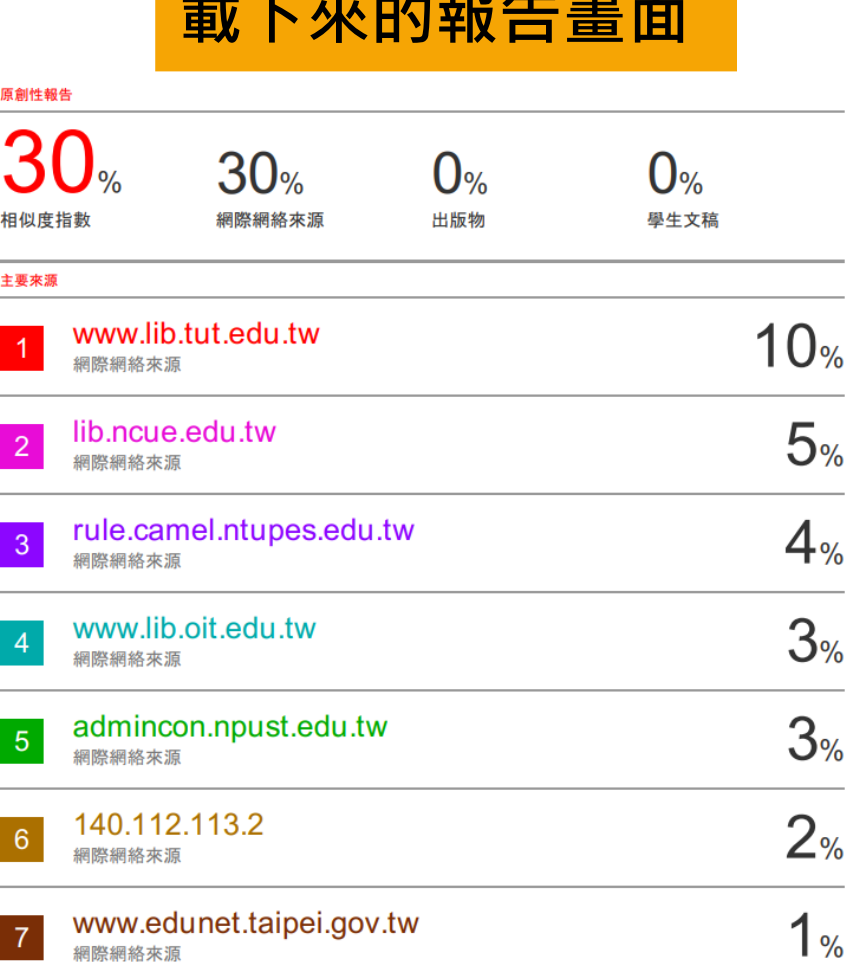

# **伍、 常見問題**

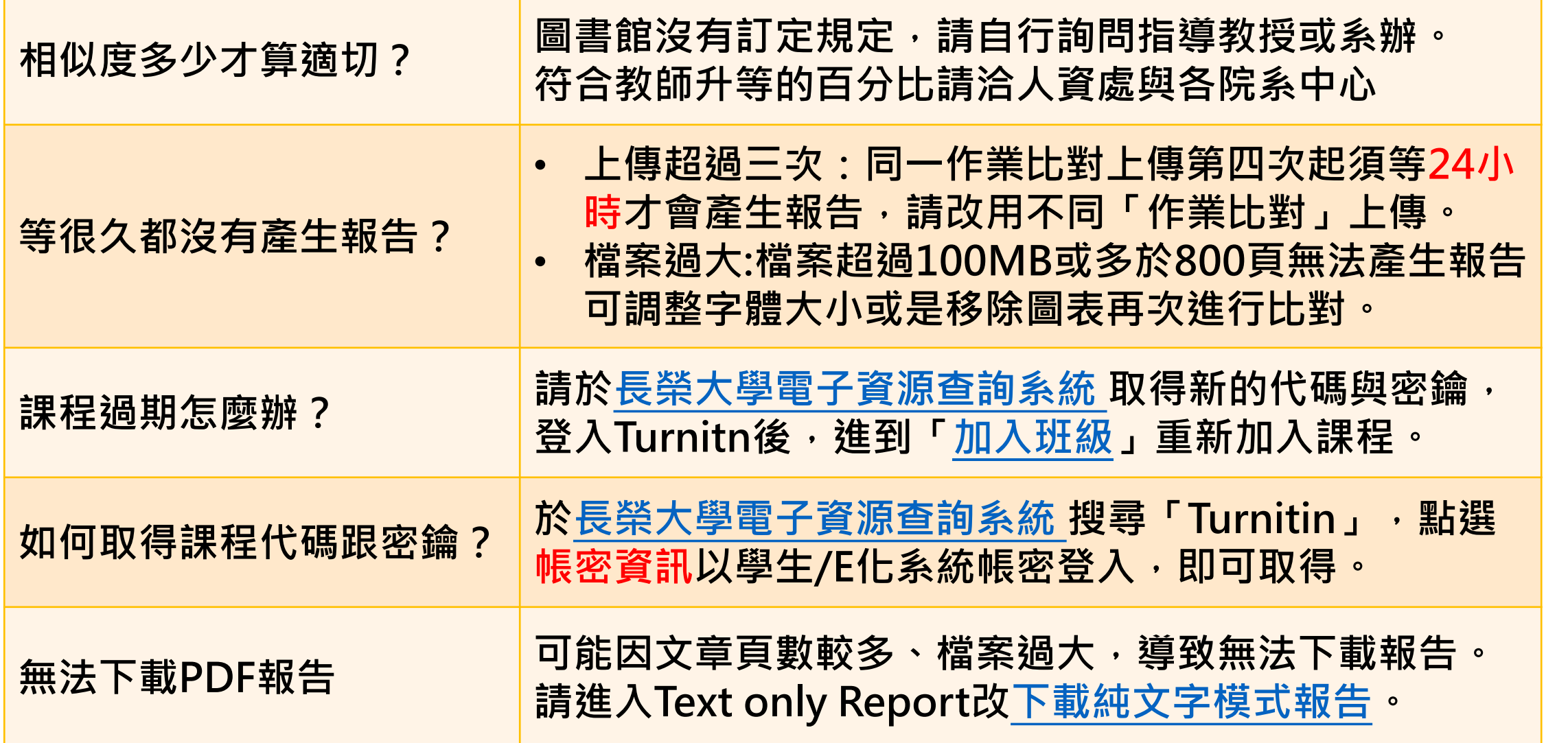

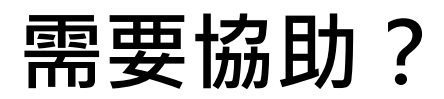

- **親洽 圖書館一樓櫃台**
- **來電 06-2785123 #1526**
- **來信 fangwu@mail.cjcu.edu.tw**

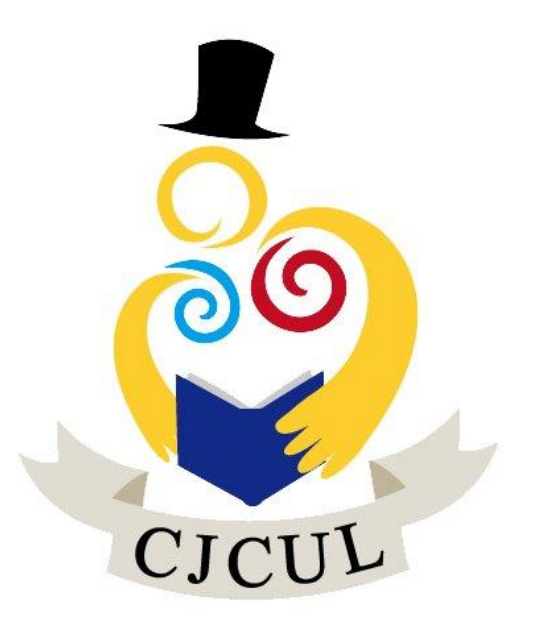